# **Arduino Start Kit User Manual**

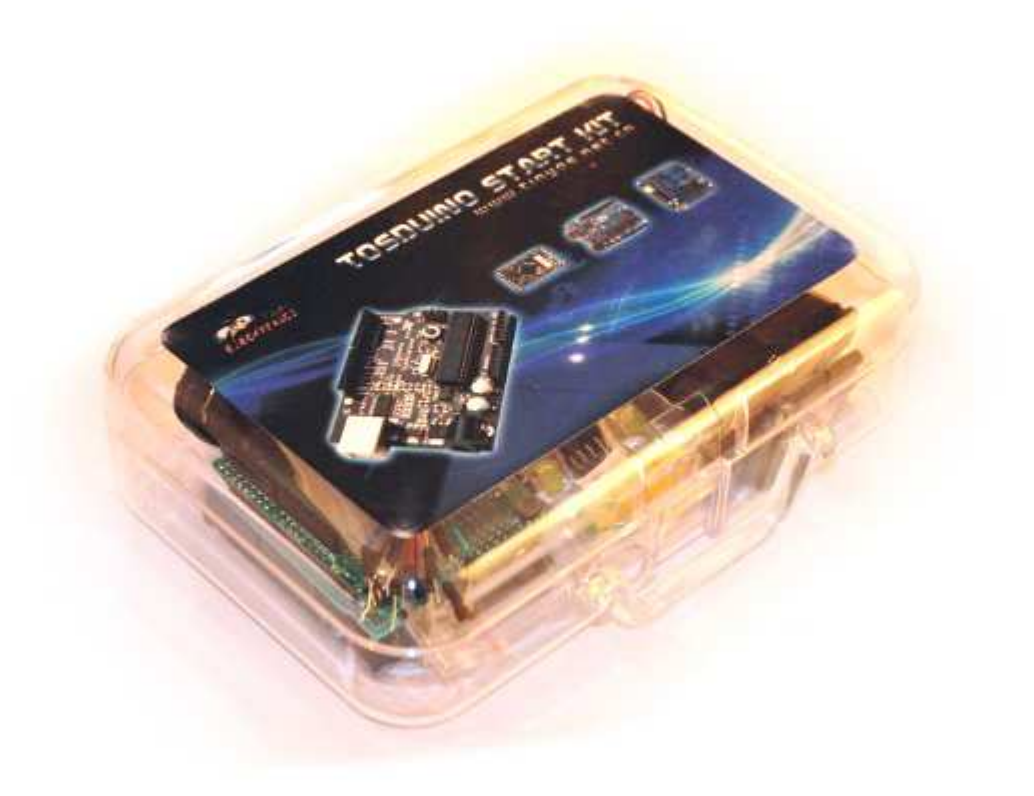

**Tinyos Electronics @ 2011 Version 2.0** 

# **Tinyos**

## **About This KIT**

The overall goal of this kit is fun. Beyond this, the aim is to get you comfortable using a wide range of electronic components through small, simple and easy circuits. The focus is to get each circuit working then giving you the tools to figure out why. If you encounter any problems, want to ask a question, or would like to know more about any part, please contact with us :Tim@tinyosshop.com.

### **Kit Details:**

- Tosduino duemilanove x1
- Prototype Shield x1
- Breadboard-mini x1
- 10K ohm Resistor x10
- 1K ohm Resistor x10
- 220 ohm Resistor x10
- $\bullet$  Jumper wire x 20
- LED-Red/Green/Yellow x2
- Buzzer x1
- Pushbutton x4
- Segment LED x1
- Protoresistor x1
- **•** Infrared Receiver x1
- **•** LM35 Temperature Sensor x1
- $\bullet$  Mini Infrared Remote Control x1
- Battery Box x1
- $\bullet$  USB Cable x1

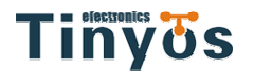

www.tinyosshop.com

## **Before We Start**

## **PUTTING IT TOGETHER**

STEP1

STEP2

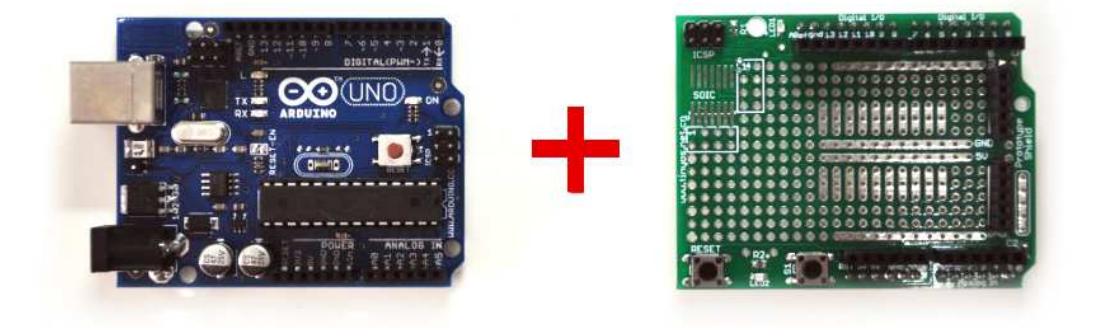

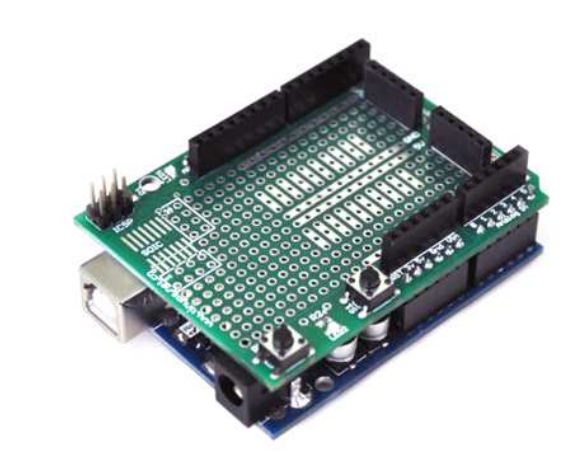

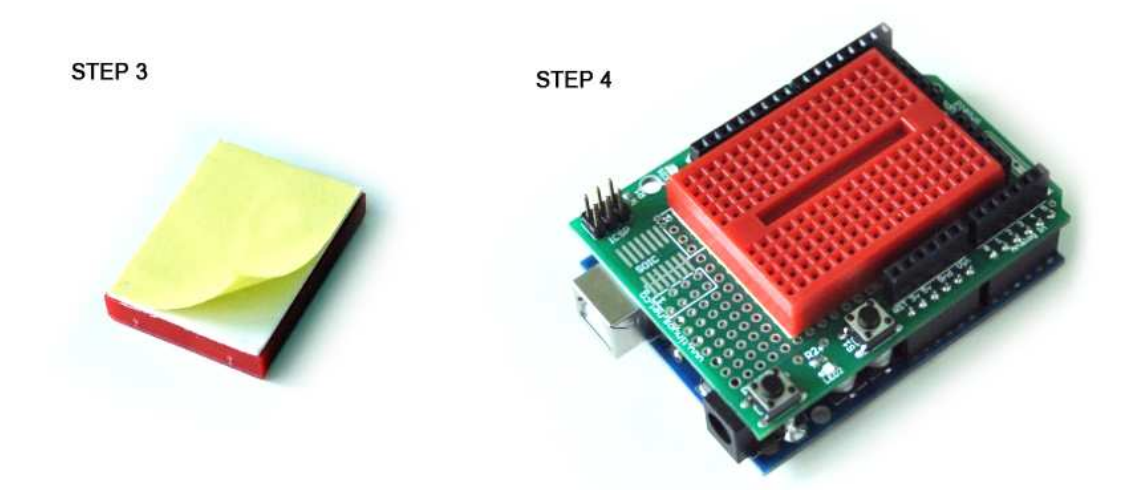

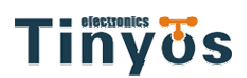

## **INSTALLING THE IDE**

This is the program used to write code for the Arduino. It may seem a little daunting at first but once you have it installed and start playing around, its secrets will reveal themselves.

## **Step 1: Download the software**

#### **Go to**

http://arduino.cc/en/Main/Software download the software for your operating system.

And then there are two ways of Windows and Mac OSX

## Windows XP

### **Step 2:** Unzip the Software

**Unzip** arduino-00xx-win.zip **Recommended Path** c:\Program Files\

## **Step 3:** Shortcut Icon

**Open** c:\program files\arduino-00 **Right Click** Arduino.exe (send to>Desktop (create shortcut))

## **Step 4:** Plug In Your Arduino

**Plug your Arduino in:** Using the included USB cable, plug your Arduino board into a free USB port.**Wait for a box to pop up** 

## **Step 5:** Add new Hardware

**Skip searching the internet**  (click the next box when prompted to do so) **Install from a specific location**  (click "Install from a list or specific location (Advanced)") **Choose the Location Duemilanove Board:**  c:\program files\arduino-00xx\ drivers\FTDI USB Drivers\ **Uno Board**  c:\program files\arduino-00xx\drivers\ **Finished** 

## **Vista, Seven**

**Step 5:** Add new Hardware

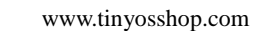

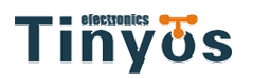

**Run Device Manager**  Start > Run > devmgmt.msc **Choose the Arduino**  Other Devices > Arduino Uno (Uno) **Update Driver**  click "Update Driver" **Select Driver**  click "Browse My Computer for Driver Software" c:\program files\arduino-00xx\drivers\ **Finished** 

## Mac OSX

**Step 2:** Open The .dmg

**Open (mount)** arduino-00xx-mac.dmg ( $\times$  x - version).

## **Step 3: Copy The Application**

**Go to**  "Arduino" (in the devices section of finder) **Move**  "Arduino" Application to the "Applications" folder

## **Step 4:** Install Drivers

**Duemilanove Boards Only:. Go to**  "Arduino" device FTDI Drivers for Intel Macs (x\_x\_xx).pkg FTDI Drivers for PPC Macs (x\_x\_xx).pkg **Restart** 

## **Step 5:** Plug In Your Arduino

**Plug your Arduino in:**  Using the included USB cable, plug your Arduino board into a free USB port. **Finished** 

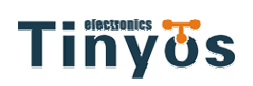

## **A Small Programming Primer**

## **ARDUINO PROGRAMMING IN BRIEF**

The Arduino is programmed in the C language. This is a quick little primer targeted at people who have a little bit of programing experience and just need a briefing on the idiosyncracies of C and the Arduino IDE. If you find the concepts a bit daunting, don't worry, you can start going through the circuits and pick up most of it along the way. For a more in-depth intro, the Arduino.cc website is a great resource.

## **STRUCTURE**

Each Arduino program (often called a sketch) has two required functions (also called routines).

**void setup(){ }** 

All the code between the two curly brackets will be run once when your Arduino program first runs.

#### **void loop(){ }**

This function is run after setup has finished. After it has run once it will be run again, and again, until power is removed.

## **SYNTAX**

One of the slightly frustrating elements of C is its formatting requirements (this also makes it very powerful). If you remember the following you should be alright.

**//** 

(single line comment)

It is often useful to write notes to yourself as you go along about what each line of code does. To do this type two forward slashes and everything until the end of the line will be ignored by your program.

**/\* \*/** 

(multi line comment)

If you have a lot to say you can span several lines as a comment. Everything between these two symbols will be ignored in your program.

### **{ }**

(curly brackets)

Used to define when a block of code starts and ends (used in functions as well as loops).

**;** 

(semicolon)

Each line of code must be ended with a semicolon (a missing semicolon is often the reason for a program refusing to compile).

## **VARIABLES**

A program is nothing more than instructions to move numbers around in an intelligent way. Variables are used to do the moving.

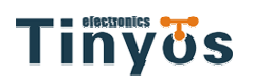

#### **int** (integer)

The main workhorse, stores a number in 2 bytes (16 bits). Has no decimal places and will store a value between -32,768 and 32,767.

#### **long** (long)

Used when an integer is not large enough. Takes 4 bytes (32 bits) of RAM and has a range between -2,147,483,648 and 2,147,483,647.

#### **boolean** (boolean)

A simple True or False variable. Useful because it only uses one bit of RAM.

#### **float** (float)

Used for floating point math (decimals). Takes 4 bytes (32 bits) of RAM and has a range between -3.4028235E+38 and 3.4028235E+38.

**char** (character)

Stores one character using the ASCII code (ie 'A' = 65). Uses one byte (8 bits) of RAM. The Arduino handles strings as an array of char's.

## **MATH OPERATORS**

Operators used for manipulating numbers. (they work like simple math).

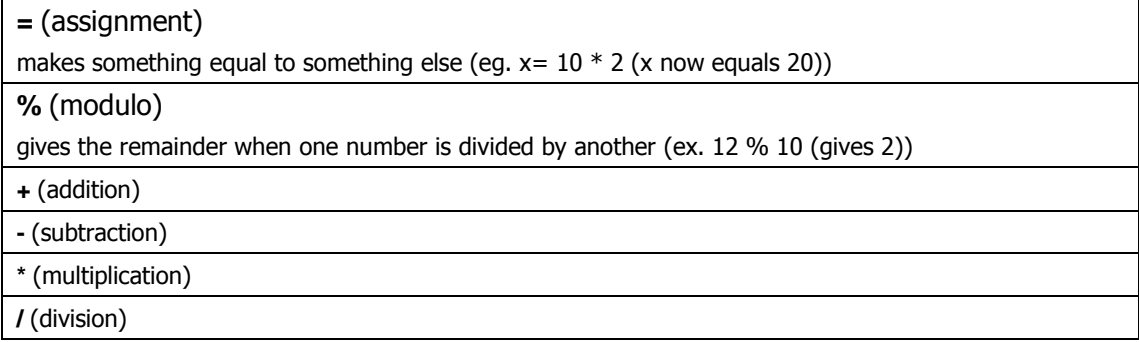

### **COMPARISON OPERATORS**

Operators used for logical comparison.

```
== (equal to) 
(eg. 12 == 10 is FALSE or 12 == 12 is TRUE)
!= (not equal to) 
(eg. 12 != 10 is TRUE or 12 != 12 is FALSE) 
< (less than) 
(eg. 12 < 10 is FALSE or 12 < 12 is FALSE or 12 < 14 is TRUE) 
> (greater than) 
(eg. 12 > 10 is TRUE or 12 > 12 is FALSE or 12 > 14 is FALSE)
```
## **CONTROL STRUCTURE**

Programs are reliant on controlling what runs next, here are the basic control elements (there are many more online).

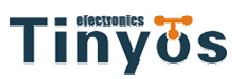

### **if(condition){ }**

#### **else if( condition ){ }**

#### **else { }**

This will execute the code between the curly brackets if the condition is true, and if not it will test the else if condition if that is also false the else code will execute.

#### **for(int i = 0; i <#repeats; i++){ }**

Used when you would like to repeat a chunk of code a number of times (can count up i++ or down i-- or use any variable)

## **DIGITAL**

#### **pinMode(pin, mode);**

Used to set a pin's mode, pin is the pin number you would like to address 0-19 (analog 0-5 are 14-19). The mode can either be INPUT or OUTPUT.

#### **digitalWrite(pin, value);**

Once a pin is set as an OUTPUT, it can be set either HIGH (pulled to +5 volts) or LOW (pulled to ground).

#### **int digitalRead(pin);**

Once a pin is set as an INPUT you can use this to return whether it is HIGH (pulled to +5 volts) or LOW (pulled to ground).

## **ANALOG**

The Arduino is a digital machine but it has the ability to operate in the analog realm (through tricks). Here's how to deal with things that aren't digital.

#### **int analogWrite(pin, value);**

Some of the Arduino's pins support pulse width modulation (3, 5, 6, 9, 10, 11). This turns the pin on and off very quickly making it act like an analog output. The value is any number between 0 (0% duty cycle  $\sim$ 0v) and 255 (100% duty cycle  $\sim$ 5 volts).

#### **int analogRead(pin);**

When the analog input pins are set to input you can read their voltage. A value between 0 (for 0 volts) and 1024 (for 5 volts) will be returned.

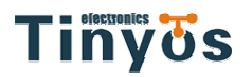

## **A Small Electronics Primer**

## **COMPONENT DETAILS**

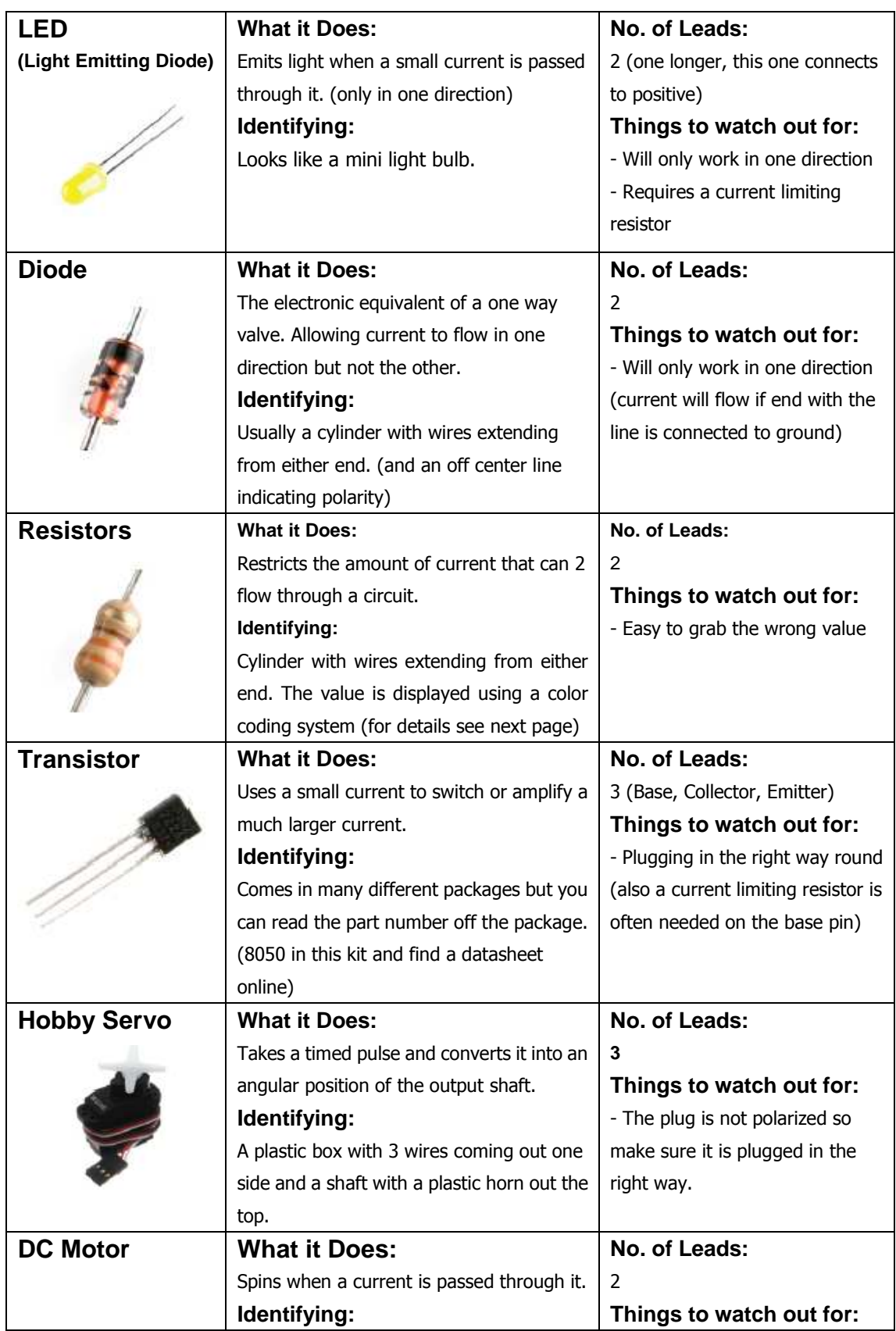

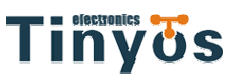

www.tinyosshop.com

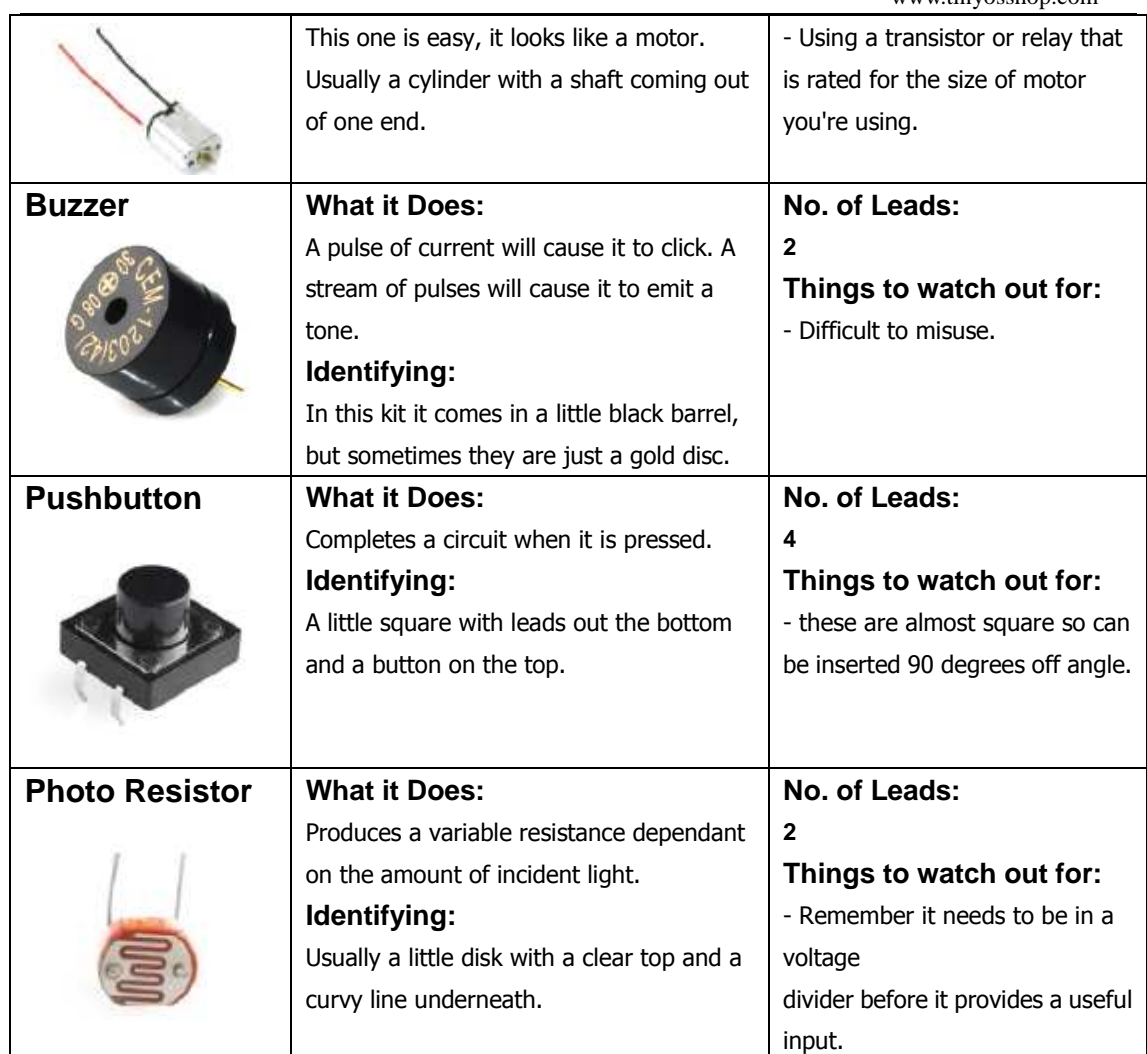

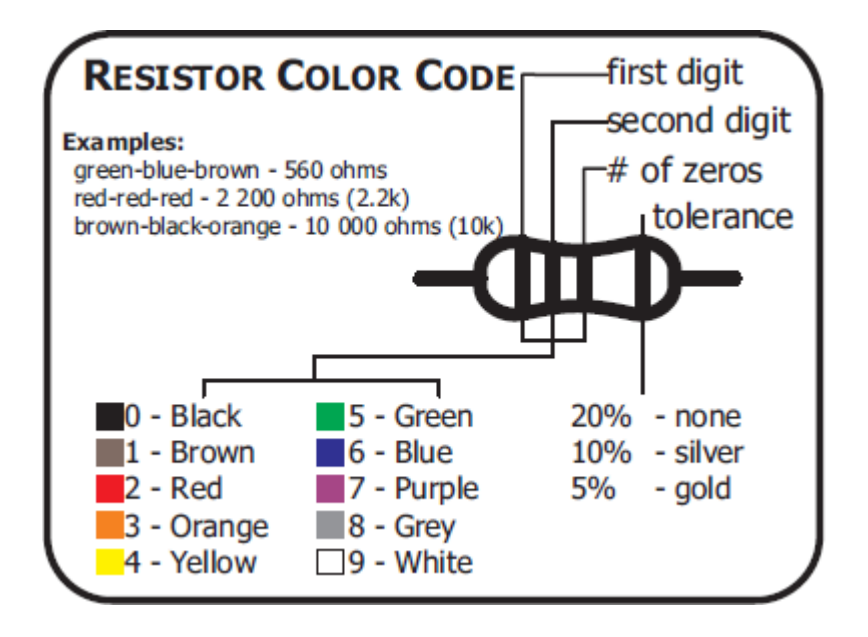

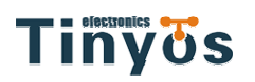

## **Getting Started:**

## **Lesson 1: Blinking LED**

LEDs (light emitting diodes) are used in all sorts of clever things which is why we have included them in this kit. We will start off with something very simple, turning one on and off, repeatedly, producing a pleasant blinking effect. To get started, grab the parts listed below, pin the layout sheet to your breadboard and then plug everything in. Once the circuit is assembled you'll need to upload the program. To do this plug the Arduino board into your USB port. Then select the proper port in **Tools > Serial Port > (the comm port of your Arduino)**. Next upload the program by going to **File > Upload to I/O Board (ctrl+U)**. Finally, bask in the glory and possibility that controlling lights offers. **THE CIRCUIT:** 

- Arduino UNO or MEGA2560 controller x1
- Prototyping Shield x1
- $\bullet$  Mini breadboard x1
- **•** 5mm Green LED x1
- **•** Jumper Wire x2
- 220 Ohm Resistor x1

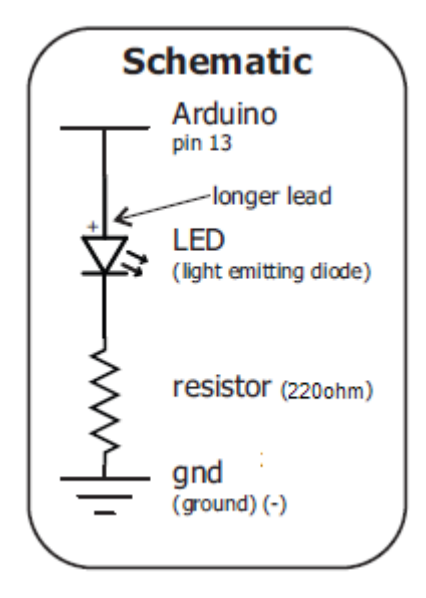

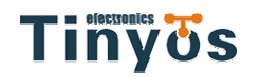

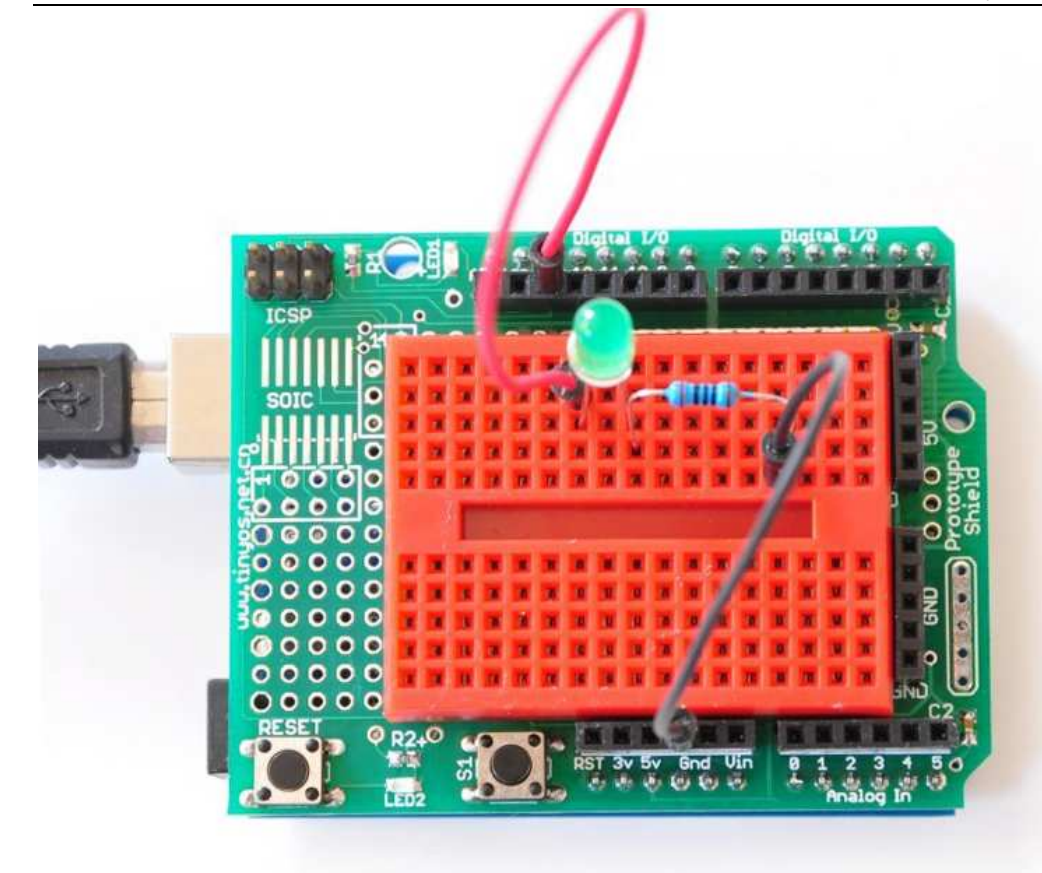

#### /\* Blink\*/

int ledPin =  $13$ ; // LED connected to digital pin 13 // The setup() method runs once, when the sketch starts void setup() { // initialize the digital pin as an output: pinMode(ledPin, OUTPUT); } // the loop() method runs over and over again, // as long as the Arduino has power void loop() { digitalWrite(ledPin, HIGH); // set the LED on delay(1000); // wait for a second digitalWrite(ledPin, LOW); // set the LED off delay(1000); // wait for a second }

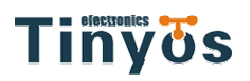

## **Lesson 2: Buzzer music**

Let's tackle sound next. But sound is an analog phenomena, how will our digital Arduino cope? We will once again rely on its incredible speed which will let it mimic analog behavior. To do this, we will attach a buzzer to one of the Arduino's digital pins. A buzzer makes a clicking sound each time it is pulsed with current. If we pulse it at the right frequency (for example 440 times a second to make the note middle A) these clicks will run together to produce notes. Let's get to experimenting with it and get your Arduino playing "Twinkle Twinkle Little Star".

### **THE CIRCUIT:**

- Arduino UNO or MEGA2560 controller x1
- Prototyping Shield x1
- $\bullet$  Mini breadboard x1
- **Buzzer x1**
- Jumper Wire x2

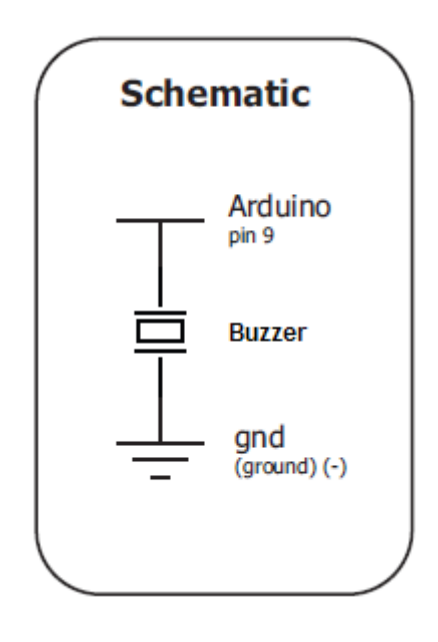

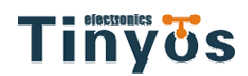

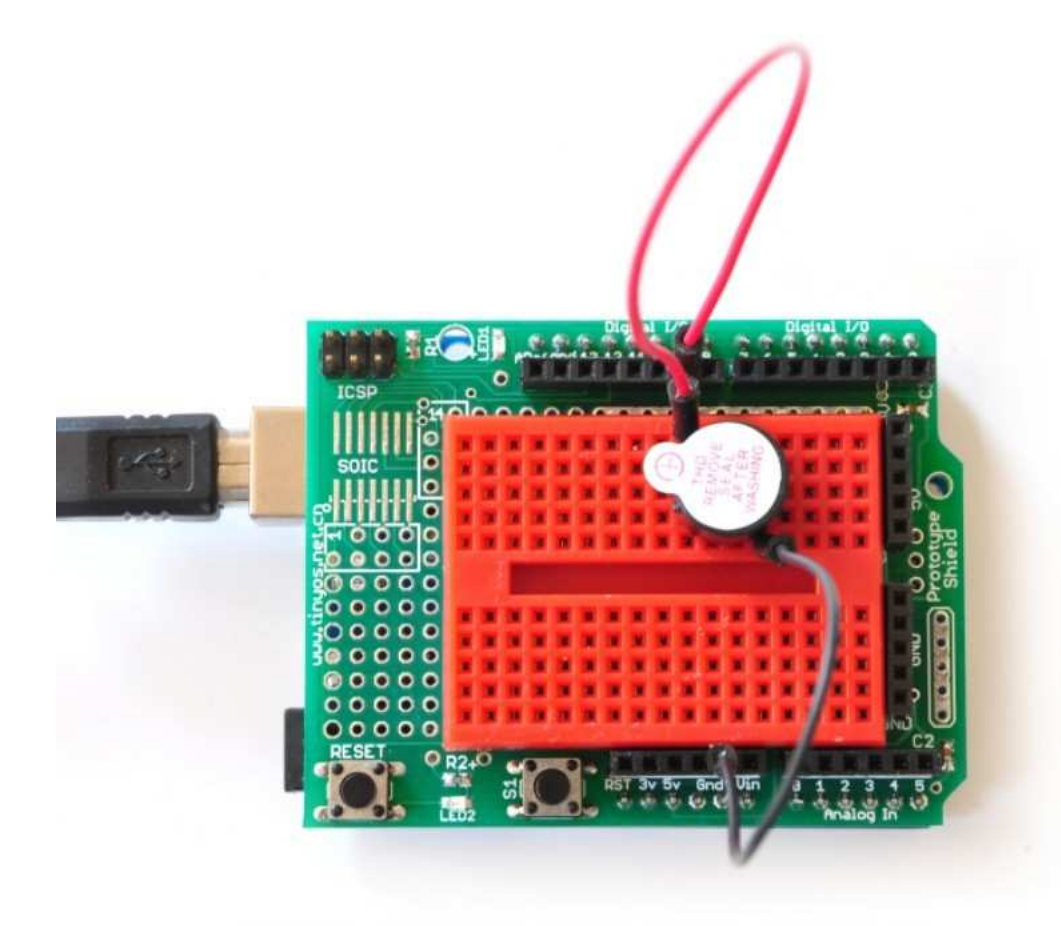

```
/* Melody
```

```
 * (cleft) 2005 D. Cuartielles for K3
```
\*

\* This example uses a piezo speaker to play melodies. It sends

- \* a square wave of the appropriate frequency to the piezo, generating
- \* the corresponding tone.

\* The calculation of the tones is made following the mathematical

- \* operation:
- \*

\*

timeHigh = period /  $2 = 1 / (2 * \text{toneFrequency})$ 

\*

\* where the different tones are described as in the table:

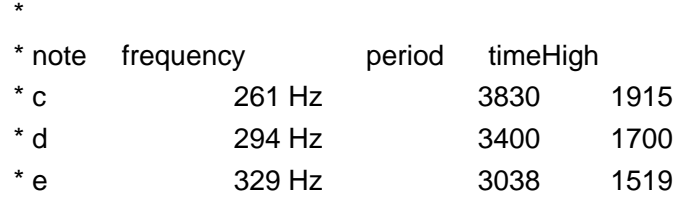

# Tinyos

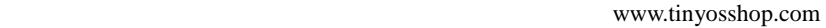

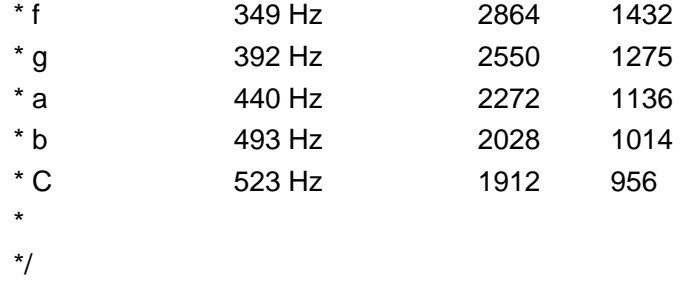

int speakerPin  $= 9$ ;

```
int length = 15; // the number of notes
char notes[] = "ccggaagffeeddc "; // a space represents a rest 
int beats[] = \{ 1, 1, 1, 1, 1, 1, 2, 1, 1, 1, 1, 1, 1, 2, 4 \};
int tempo = 300;
void playTone(int tone, int duration) { 
  for (long i = 0; i < duration * 1000L; i += tone * 2) {
      digitalWrite(speakerPin, HIGH); 
      delayMicroseconds(tone); 
      digitalWrite(speakerPin, LOW); 
      delayMicroseconds(tone); 
   } 
} 
void playNote(char note, int duration) { 
   char names[] = { 'c', 'd', 'e', 'f', 'g', 'a', 'b', 'C' }; 
   int tones[] = { 1915, 1700, 1519, 1432, 1275, 1136, 1014, 956 }; 
   // play the tone corresponding to the note name 
  for (int i = 0; i < 8; i++) {
    if (names[i] == note) {
        playTone(tones[i], duration); 
     } 
   } 
} 
void setup() { 
   pinMode(speakerPin, OUTPUT); 
} 
void loop() { 
  for (int i = 0; i < length; i++) {
    if (notes[i] == ' ) {
        delay(beats[i] * tempo); // rest
```

```
 } else { 
         playNote(notes[i], beats[i] * tempo); 
      } 
      // pause between notes 
      delay(tempo / 2); 
   } 
}
```
## **Lesson 3: Segment LED Display**

Segement display can be used to display number,this lesson we show how to control it,here we use the basic 7-segment LED.Common anode.

### **THE CIRCUIT:**

- Arduino UNO or MEGA2560 controller x1
- Prototyping Shield x1
- $\bullet$  Mini breadboard x1
- 7 Segment LED x1
- $\bullet$  Jumper Wire x10
- **1K Ohm Resistor x8**

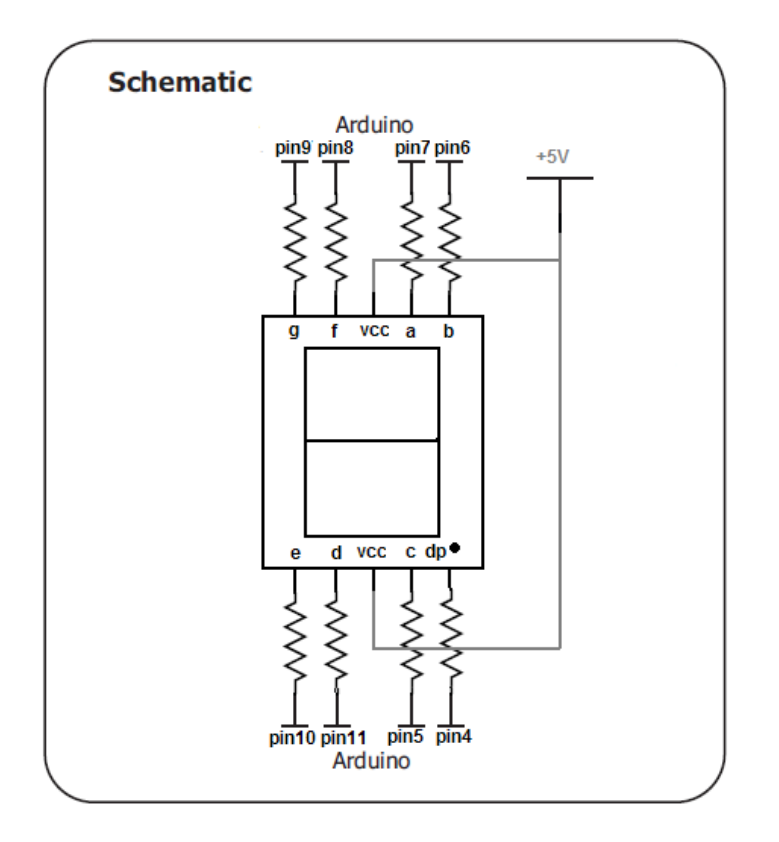

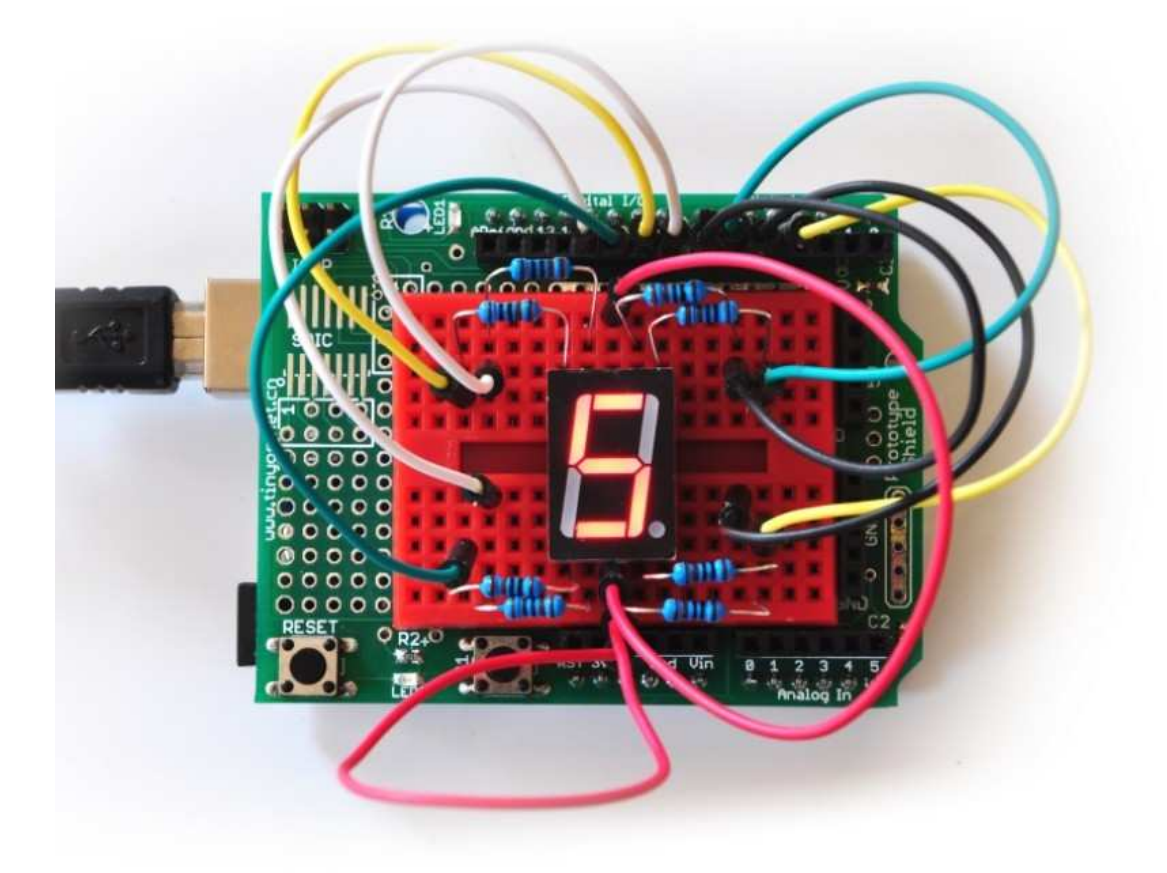

```
//设置控制各段的数字IO脚
int a=7; 
int b=6; 
int c=5; 
int d=11;
int e=10; 
int f=8; 
int g=9; 
int dp=4; 
//display number 1 
void digital_1(void) 
{ 
unsigned char j; 
digitalWrite(c,LOW);//Set pin5 to low which lights the C segment
digitalWrite(b,LOW);// Set pin6 to low which lights the C segment
for(j=7;j<=11;j++)//turn off the other segment 
digitalWrite(j,HIGH);
```
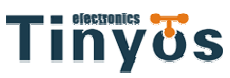

```
digitalWrite(dp,HIGH);//turn off dp segment(the little dot on the right down part) 
} 
//display number 2 
void digital_2(void) 
{ 
unsigned char j; 
digitalWrite(b,LOW); 
digitalWrite(a,LOW); 
for (j=9; j<=11; j++)digitalWrite(j,LOW); 
digitalWrite(dp,HIGH); 
digitalWrite(c,HIGH); 
digitalWrite(f,HIGH); 
} 
//display number 3 
void digital_3(void) 
{ 
unsigned char j; 
digitalWrite(g,LOW); 
digitalWrite(d,LOW); 
for (j=5; j<=7; j++)digitalWrite(j,LOW); 
digitalWrite(dp,HIGH); 
digitalWrite(f,HIGH); 
digitalWrite(e,HIGH); 
} 
//display number 4 
void digital_4(void) 
{ 
digitalWrite(c,LOW); 
digitalWrite(b,LOW); 
digitalWrite(f,LOW); 
digitalWrite(g,LOW); 
digitalWrite(dp,HIGH); 
digitalWrite(a,HIGH); 
digitalWrite(e,HIGH); 
digitalWrite(d,HIGH); 
} 
//display number 5 
void digital_5(void) 
{ 
unsigned char j; 
for (j=7; j<=9; j++)
```

```
digitalWrite(j,LOW);
```
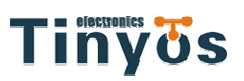

```
digitalWrite(c,LOW); 
digitalWrite(d,LOW); 
digitalWrite(dp,HIGH); 
digitalWrite(b,HIGH); 
digitalWrite(e,HIGH); 
} 
//display number 6 
void digital_6(void) 
{ 
unsigned char j; 
for (j=7; j<=11; j++)digitalWrite(j,LOW); 
digitalWrite(c,LOW); 
digitalWrite(dp,HIGH); 
digitalWrite(b,HIGH); 
} 
//display number 7 
void digital_7(void) 
{ 
unsigned char j; 
for (j=5; j<=7; j++)digitalWrite(j,LOW); 
digitalWrite(dp,HIGH); 
for(j=8;j<=11;j++)digitalWrite(j,HIGH); 
} 
//display number 8 
void digital_8(void) 
{ 
unsigned char j; 
for (j=5; j<=11; j++)digitalWrite(j,LOW); 
digitalWrite(dp,HIGH); 
} 
void setup() 
{ 
int i; 
for(i=4; i<=11; i++)pinMode(i,OUTPUT);//set Pin mode as output 
} 
void loop() 
{ 
while(1) 
{
```
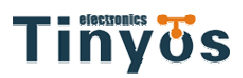

digital\_1();//display number 1 delay(2000);//delay 2 senconds digital\_2(); delay(2000); digital\_3(); delay(2000); digital\_4(); delay(2000); digital\_5(); delay(2000); digital\_6(); delay(2000); digital 7(); delay(2000); digital\_8(); delay(2000); } }

## **Lesson 4: Pushbuttons**

Up to this point we have focused entirely on outputs, time to get our Arduino to listen, watch and feel. We'll start with a simple pushbutton. Wiring up the pushbutton is simple. There is one component, the pull up resistor, that might seem out of place. This is included because an Arduino doesn't sense the same way we do (ie button pressed, button unpressed). Instead it looks at the voltage on the pin and decides whether it is HIGH or LOW. The button is set up to pull the Arduino's pin LOW when it is pressed, however, when the button is unpressed the voltage of the pin will float (causing occasional errors). To get the Arduino to reliably read the pin as HIGH when the button is unpressed, we add the pull up resistor.

### **THE CIRCUIT:**

- Arduino UNO or MEGA2560 controller x1
- Prototyping Shield x1
- Mini breadboard x1
- Pushbutton x1
- $\bullet$  Jumper Wire x4
- 10K Ohm Resistor x1
- 220 Ohm Resistor x1
- Red LED x1

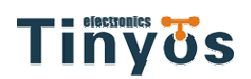

www.tinyosshop.com

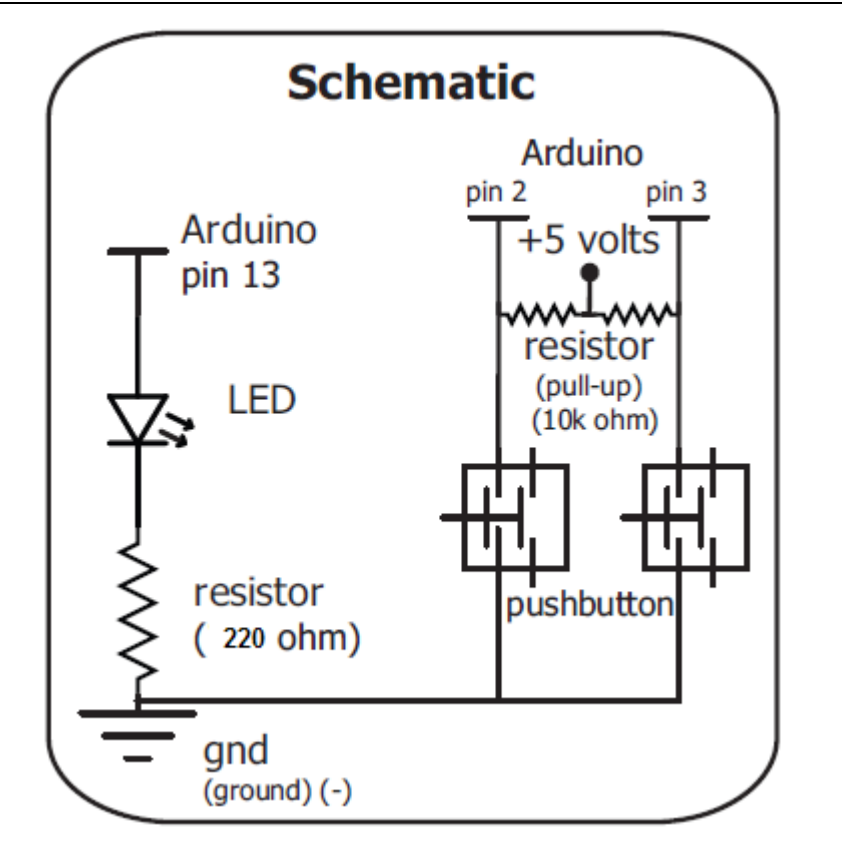

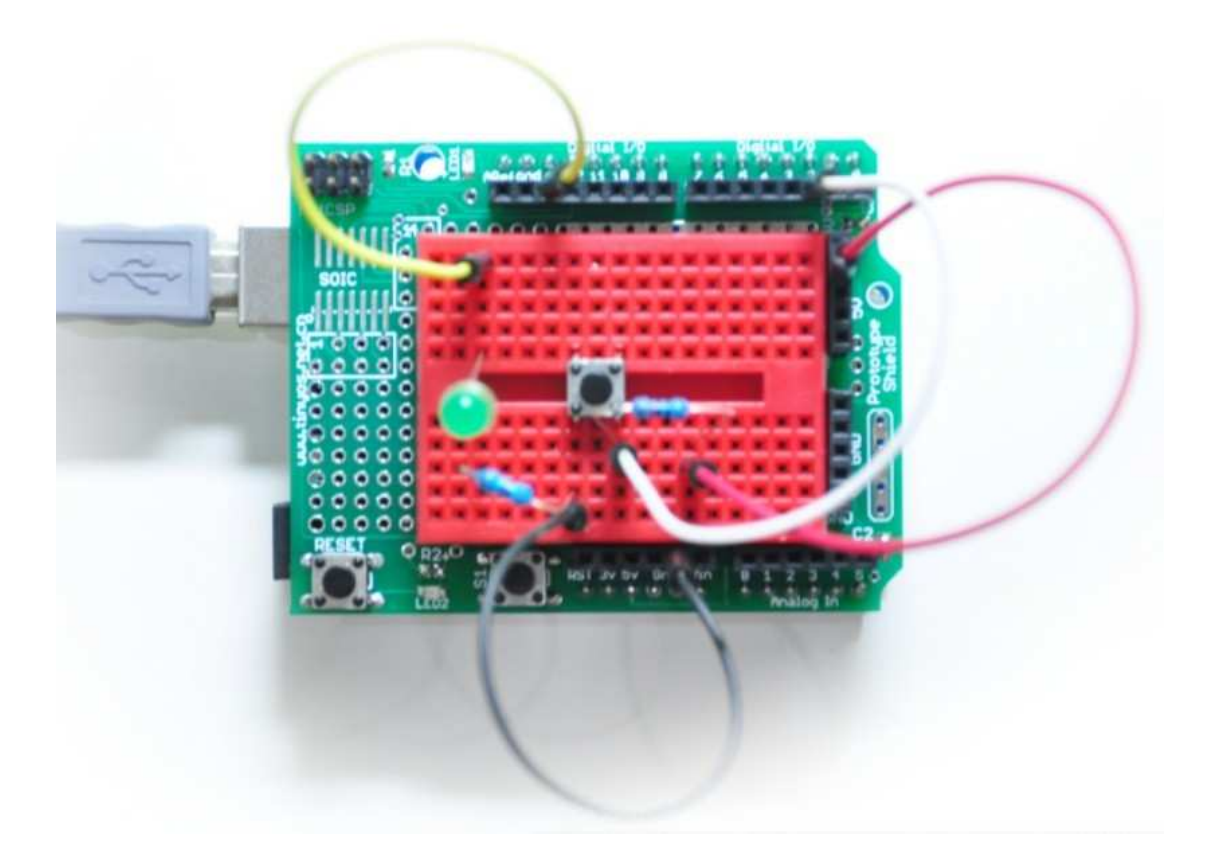

# Tinyos

### **CODE**

```
int ledPin = 13; // choose the pin for the LED
int inputPin = 2; // choose the input pin (for a pushbutton)
int val = 0; // variable for reading the pin status
void setup() { 
pinMode(ledPin, OUTPUT); // declare LED as output 
pinMode(inputPin, INPUT); // declare pushbutton as input 
} 
void loop(){ 
val = digitalRead(inputPin); // read input value 
if (val == HIGH) \{ // check if the input is HIGH
digitalWrite(ledPin, LOW); // turn LED OFF 
} else { 
digitalWrite(ledPin, HIGH); // turn LED ON 
} 
}
```
## **Lesson 5: Light Sensor**

Whilst getting input from a potentiometer can be useful for human controlled experiments, what do we use when we want an environmentally controlled experiment? We use exactly the same principles but instead of a potentiometer (twist based resistance) we use a photo resistor (light based resistance). The Arduino cannot directly sense resistance (it senses voltage) so we set up a voltage divider . The exact voltage at the sensing pin is calculable, but for our purposes (just sensing relative light) we can experiment with the values and see what works for us. A low value will occur when the sensor is well lit while a high value will occur when it is in darkness.

### **THE CIRCUIT:**

- Arduino UNO or MEGA2560 controller x1
- Prototyping Shield x1
- Mini breadboard x1

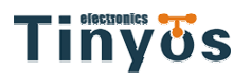

- **•** Proto-Resistor x1
- $\bullet$  Jumper Wire x4
- 10K Ohm Resistor x2
- 220 Ohm Resistor x1
- Green LED x1

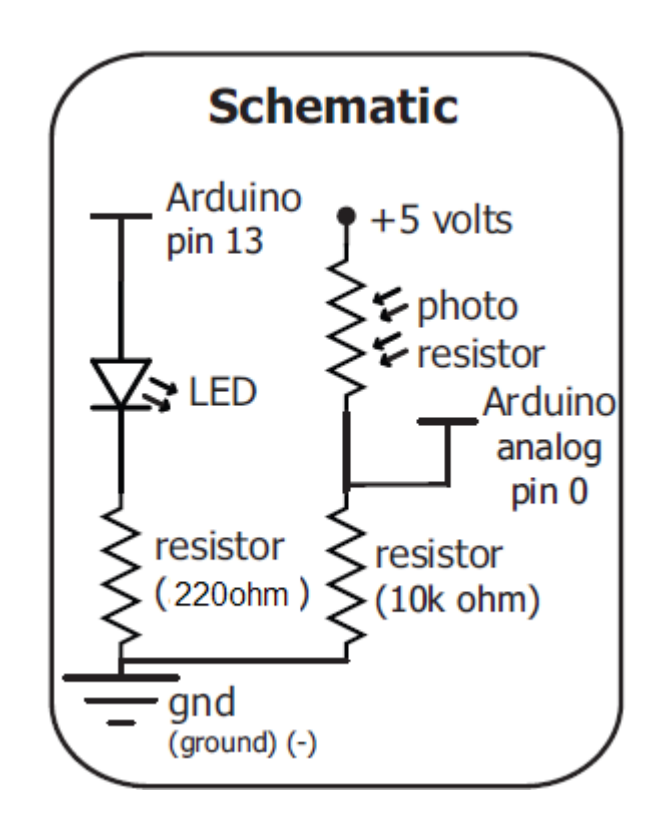

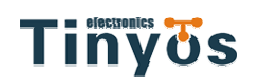

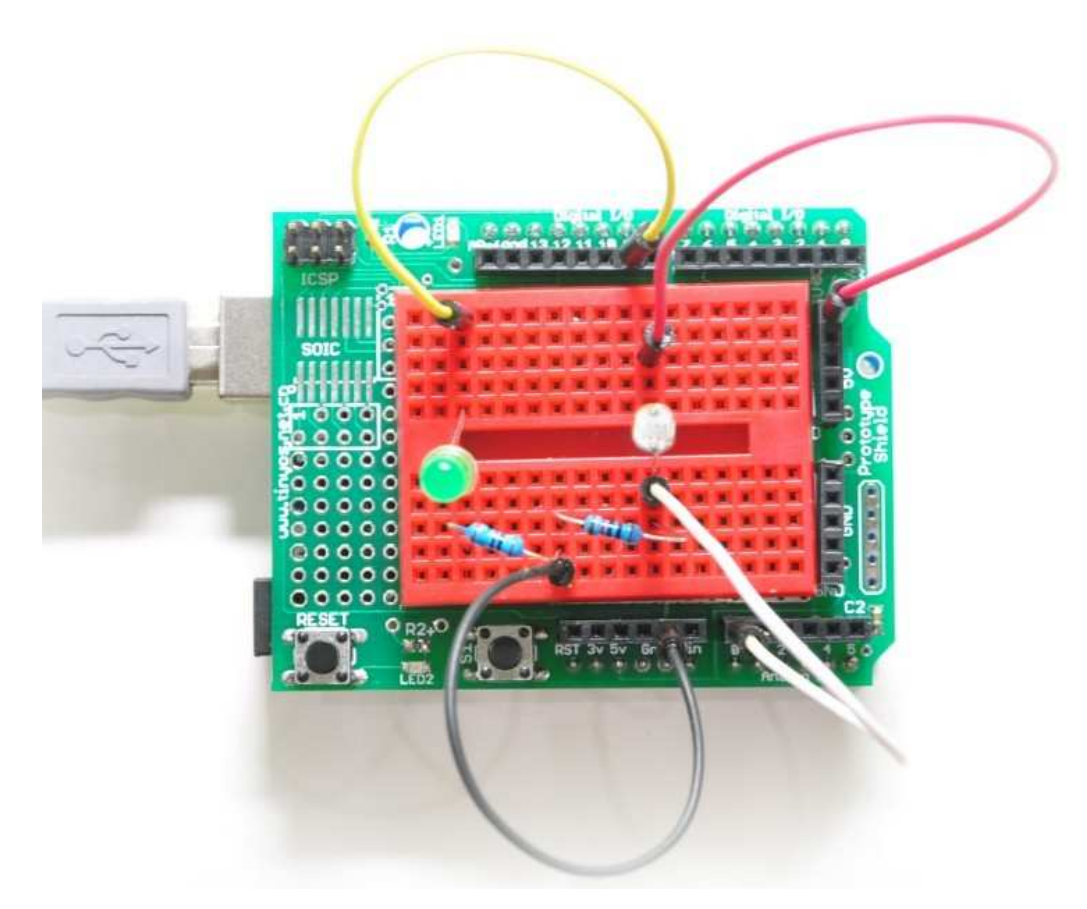

#### /\*

- \* A simple programme that will change the intensity of \* an LED based \* on the amount of light incident on
- \* the photo resistor.

#### \* \*/

//PhotoResistor Pin

int lightPin =  $0$ ; //the analog pin the photoresistor is

- //connected to
- //the photoresistor is not calibrated to any units so //this is simply a raw sensor value (relative light)

### //LED Pin

int ledPin =  $9$ ; //the pin the LED is connected to //we are controlling brightness so //we use one of the PWM (pulse width // modulation pins)

### void setup()

{

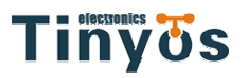

```
 pinMode(ledPin, OUTPUT); //sets the led pin to output 
} 
  /* 
  * loop() - this function will start after setup 
  * finishes and then repeat 
  */ 
void loop() 
{ 
  int lightLevel = analogRead(lightPin); //Read the 
                                                    // lightlevel 
 lightLevel = map<math>(iightLevel, 0, 900, 0, 255); //adjust the value 0 to 900 to 
            //span 0 to 255 
  lightLevel = constrain(lightLevel, 0, 255);//make sure the 
                                                       //value is betwween 
                                                       //0 and 255
```
analogWrite(ledPin, lightLevel); //write the value

}

### **Lesson 6: Temperature Sensor**

What's the next phenomena we will measure with our Arduino? Temperature. To do this we'll use a rather complicated IC (integrated circuit) hidden in a package identical to our 8050 transistors. It has three pin's, ground, signal and +5 volts, and is easy to use. It outputs 10 millivolts per degree centigrade on the signal pin (to allow measuring temperatures below freezing there is a 500 mV offset eg.  $25 \text{ C} = 750 \text{ mV}$ , 0). To convert this from the digital value to degrees, we will use some of the Arduino's math abilities. Then to display it we'll use one of the IDE's rather powerful features, the debug window. We'll output the value over a serial connection to display on the screen. Let's get to it.

One extra note, this circuit uses the Arduino IDE's serial monitor. To open this, first upload the program then click the button which looks like a square with an antennae.

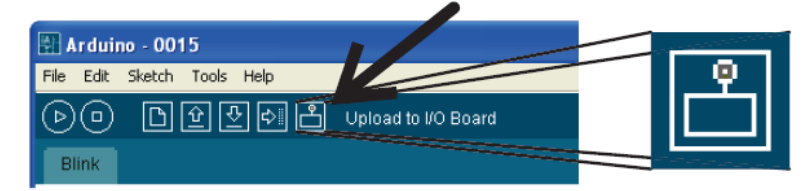

#### **THE CIRCUIT: Parts:**

Arduino UNO or MEGA2560 controller x1

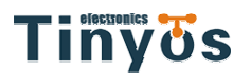

- Prototyping Shield x1
- $\bullet$  Mini breadboard x1
- **•** LM35 Temperature Sensor x1
- Jumper Wire x3

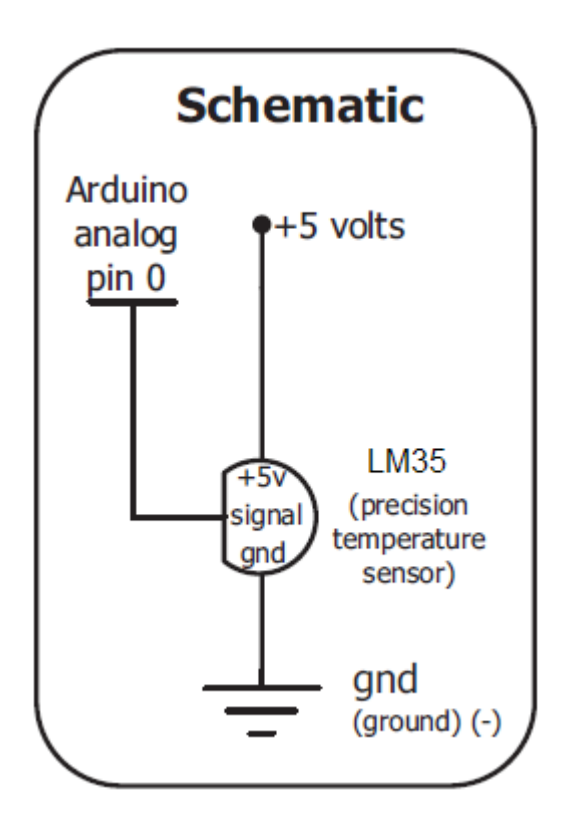

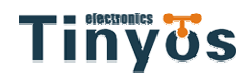

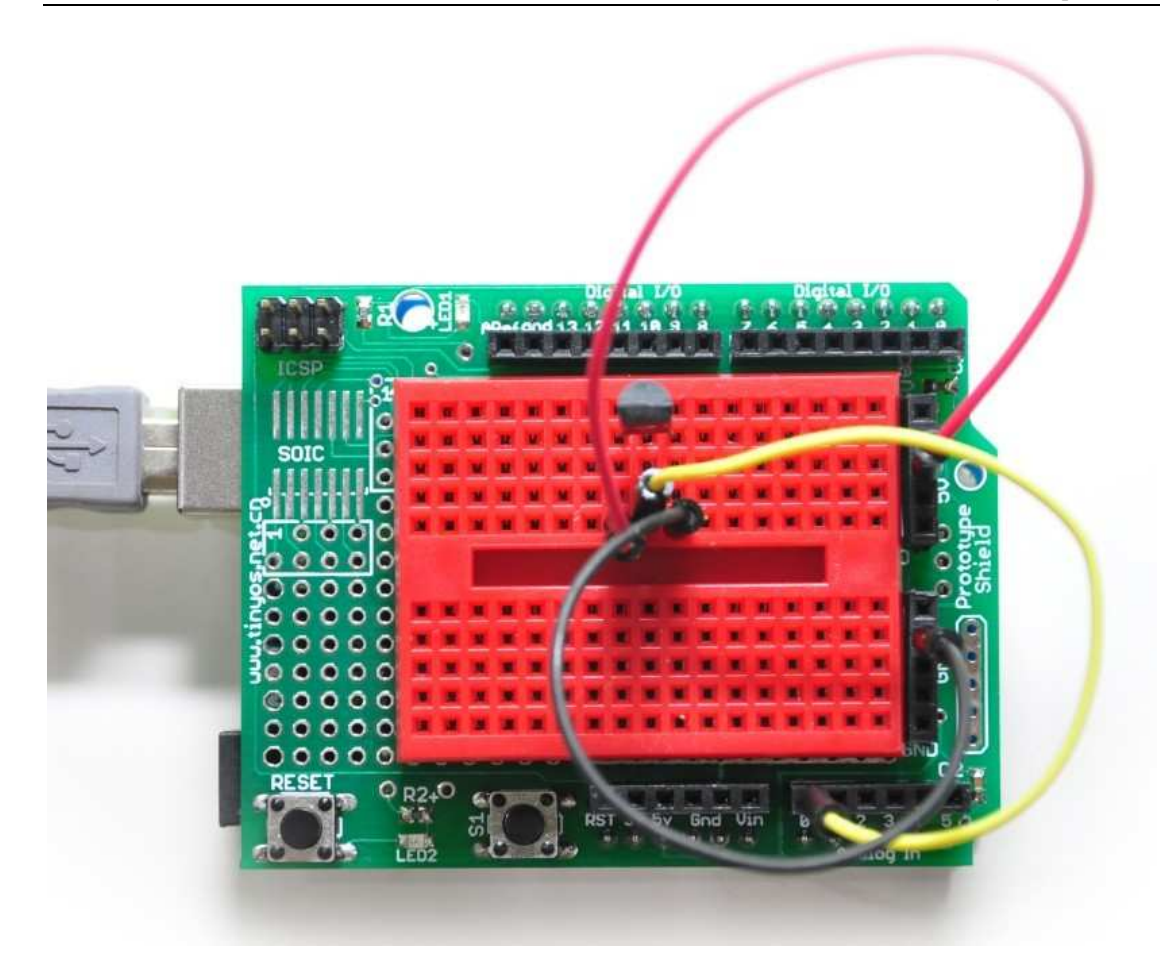

```
int temperaturePin = 0;
int tempc =0; 
int samples[8]; 
int maxi=-100,mini=100; 
int i; 
/* 
  * setup() - this function runs once when you turn your Arduino on 
  * We initialize the serial connection with the computer 
  */ 
void setup() 
{ 
  Serial.begin(9600); //Start the serial connection with the copmuter
                            //to view the result open the serial monitor 
                            //last button beneath the file bar (looks like a box with an 
antenae) 
}
```
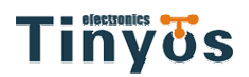

```
void loop() \frac{1}{2} // run over and over again
{ 
 for(i=0;i<=7;i++) { 
    samples[i]=(5.0*analogRead(temperaturePin)*100.0)/1024.0; 
    tempc =tempc + samples[i]; 
    delay(100); 
  } 
 tempc = tempc/8.0; if(tempc>maxi){maxi =tempc;} 
  if(tempc<mini){mini =tempc;} 
  Serial.print(tempc,DEC); 
  Serial.print(" Celsius "); 
  Serial.print(maxi,DEC); 
  Serial.print(" Max, "); 
  Serial.print(mini,DEC); 
  Serial.println(" Min "); 
 tempc = 0;
  delay(100); 
}
```
### **Lesson 7: IR Romote Control**

Wireless control? Cool! In this lesson we use a Infrared reveiver and a remote control to turn on a LED or a Buzzer. LED on when you press the VOL+ button and buzzer beep when you press the VOL- button. How to do that? Please follow me.

#### **THE CIRCUIT:**

- Arduino UNO or MEGA2560 controller x1
- Prototyping Shield x1
- $\bullet$  Mini breadboard x1
- **IR Receiver x1**
- $\bullet$  Jumper wire x7
- 220 Ohm Resistor x1
- Buzzer x1
- Yellow LED x1

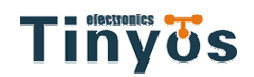

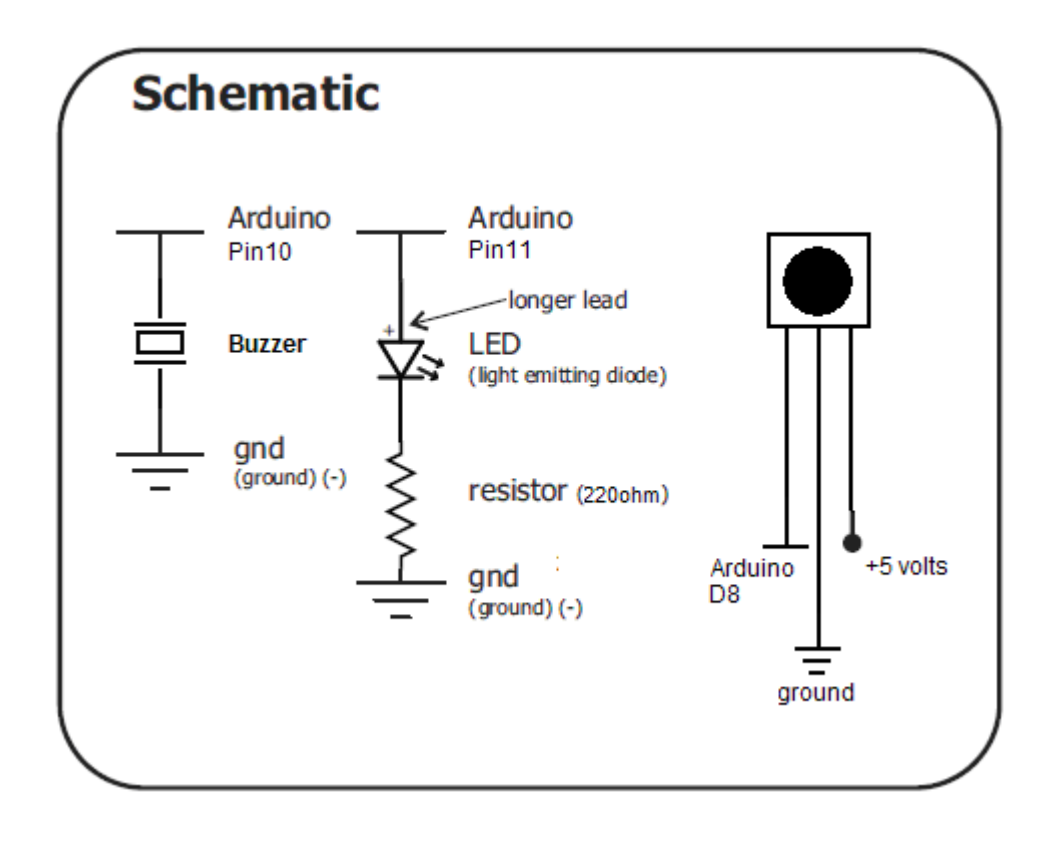

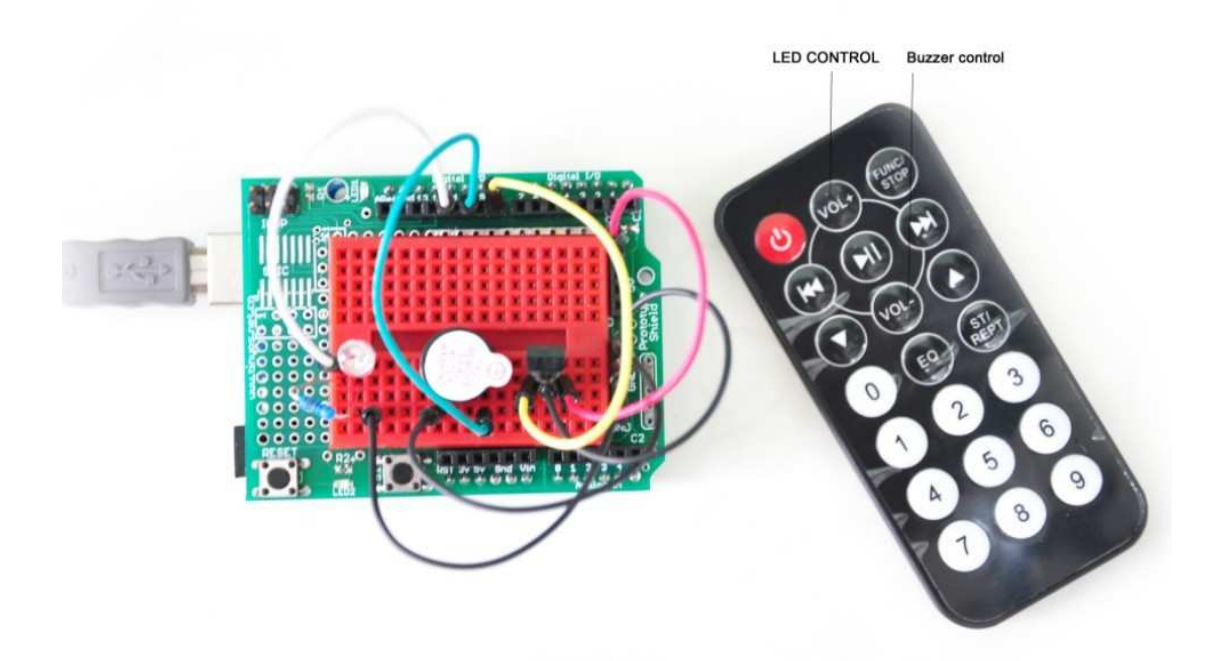

#define BUZZER 10//connect buzzer to digital pin 10 #define LED\_RED 11//connect LED to digital pin 11

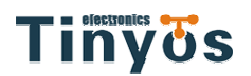

```
#define IR_IN 8 //connect the Infrared receiver to digital pin 8
int Pulse_Width=0; //pulse width 
int ir_code=0x00; //IR command code 
void timer1_init(void) //initilize timer 
{ 
  TCCR1A = 0X00;TCCR1B = 0X05;TCCR1C = 0X00;TCNT1 = 0X00;
  TIMSK1 = 0X00;} 
void remote_deal(void) //get IR command 
{ 
   switch(ir_code) 
   { 
   case 0xff00://press stop button on the remote controller 
     digitalWrite(LED_RED,LOW);//turn off LED 
     digitalWrite(BUZZER,LOW);//silence the buzzer 
     break; 
   case 0xfe01://VOL+ 
     digitalWrite(LED_RED,HIGH);//turn on led 
     break; 
   case 0xf609://VOL- 
     digitalWrite(BUZZER,HIGH);//buzzer beep 
     break; 
   } 
} 
char logic_value() 
{ 
   while(!(digitalRead(8))); 
   Pulse_Width=TCNT1; 
   TCNT1=0; 
   if(Pulse_Width>=7&&Pulse_Width<=10) 
   { 
     while(digitalRead(8)); 
     Pulse_Width=TCNT1; 
     TCNT1=0; 
     if(Pulse_Width>=7&&Pulse_Width<=10) 
       return 0; 
     else if(Pulse_Width>=25&&Pulse_Width<=27)
```
return 1;

# **Tinyos**

```
 return -1; 
} 
void pulse_deal() 
{ 
   int i; 
  for(i=0; i<8; i++)
   { 
      if(logic_value() != 0) 
           return; 
   } 
  for(i=0; i<6; i++)
   { 
      if(logic_value()!= 1) 
           return; 
   } 
   if(logic_value()!= 0) 
         return; 
   if(logic_value()!= 1) 
         return; 
   ir_code=0x00; 
  for(i=0; i<16; i++) { 
     if(logic_value() == 1) { 
       ir\_code |= (1<<i); } 
   } 
} 
void remote_decode(void) 
{ 
   TCNT1=0X00; 
   while(digitalRead(8)) 
   { 
      if(TCNT1>=1563) 
      { 
        ir\_code = 0xff00;
         return; 
      }
```
}

```
 www.tinyosshop.com
```
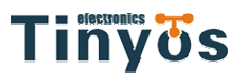

```
 TCNT1=0X00;
```
}

 $\{$ 

}

{

}

```
 while(!(digitalRead(8))); 
   Pulse_Width=TCNT1; 
   TCNT1=0; 
   if(Pulse_Width>=140&&Pulse_Width<=141)//9ms 
   { 
     while(digitalRead(8)); 
     Pulse_Width=TCNT1; 
     TCNT1=0; 
     if(Pulse_Width>=68&&Pulse_Width<=72) 
     { 
        pulse_deal(); 
        return; 
     } 
     else if(Pulse_Width>=34&&Pulse_Width<=36)//2.25ms 
     { 
        while(!(digitalRead(8))); 
        Pulse_Width=TCNT1; 
        TCNT1=0; 
        if(Pulse_Width>=7&&Pulse_Width<=10)//560us 
        { 
          return; 
        } 
     } 
   } 
void setup() 
   unsigned char i; 
   pinMode(LED_RED,OUTPUT); 
   pinMode(BUZZER,OUTPUT); 
   pinMode(IR_IN,INPUT); 
void loop() 
   timer1_init(); 
   while(1) 
   { 
     remote_decode(); 
     remote_deal(); 
   }
```